## **Windows İşletim Sistemi İçin VPN Ayarları**

**1. Adım:** Üniversite dışındaki bir ağdan <https://sslvpn.erciyes.edu.tr/> adresine gidilir ve açılan sayfada kullanıcı adı alanına üniversitemizden aldığınız e-posta adresi ve parola alanına e-posta parolası girilir.

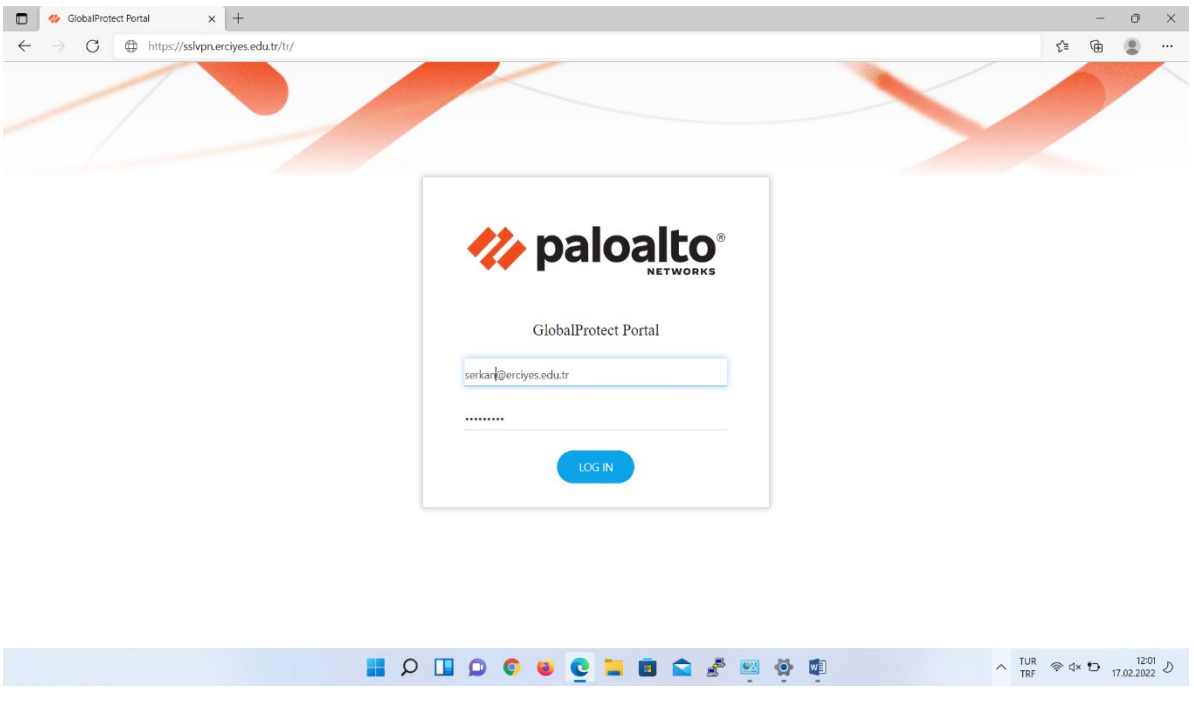

## **2. Adım:** Bilgisayarınızla ilgili uygulama sürümü indirilerek kurulum yapılır.

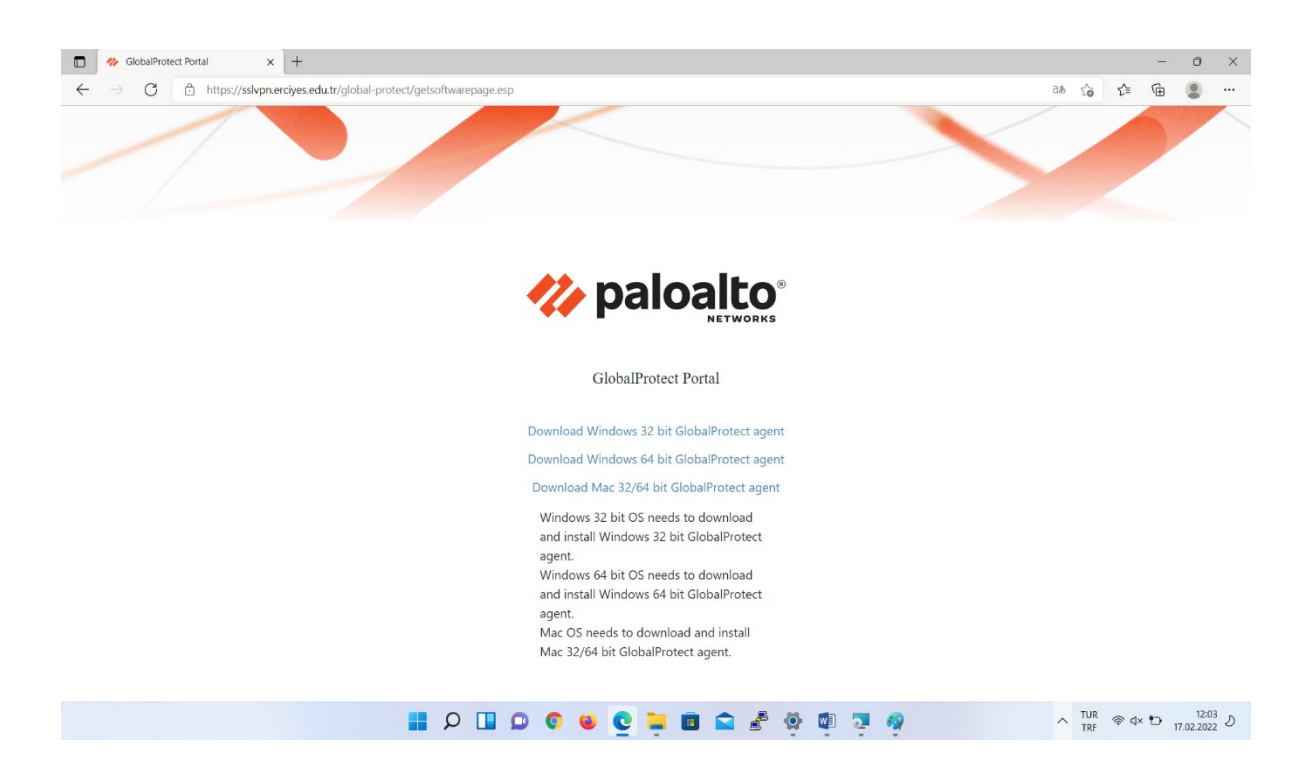

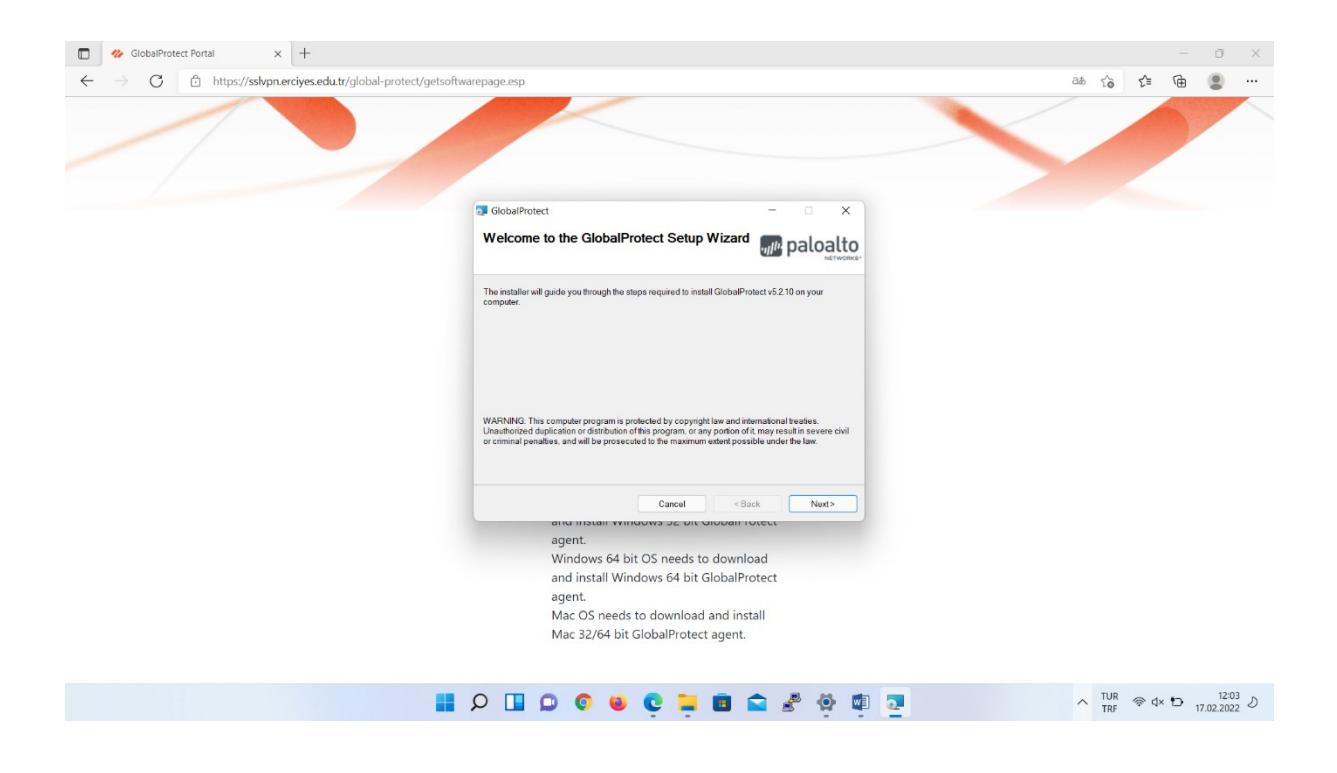

**3. Adım:** Açılan uygulamada portal adresi olarak sslvpn.erciyes.edu.tr adresi girilir.

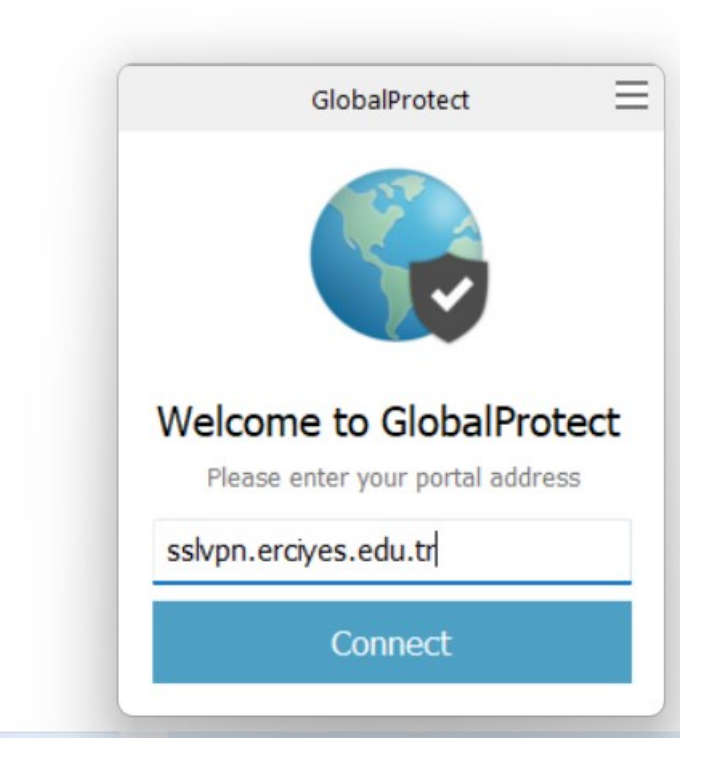

**4. Adım:** Uygulamada bir sonraki adımda kullanıcı adı olarak üniversite epostanız ve e-postanızın parolası girilir.

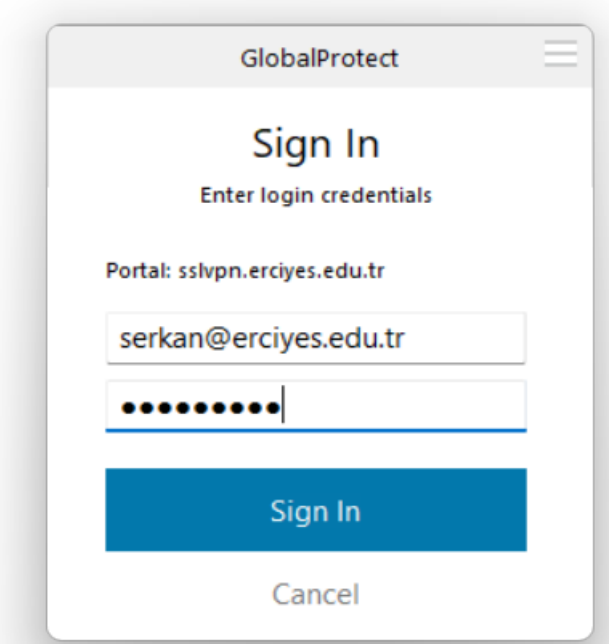

**5. Adım:** "Connected" ifadesi ile bağlantınız tamamlanmış olmaktadır.

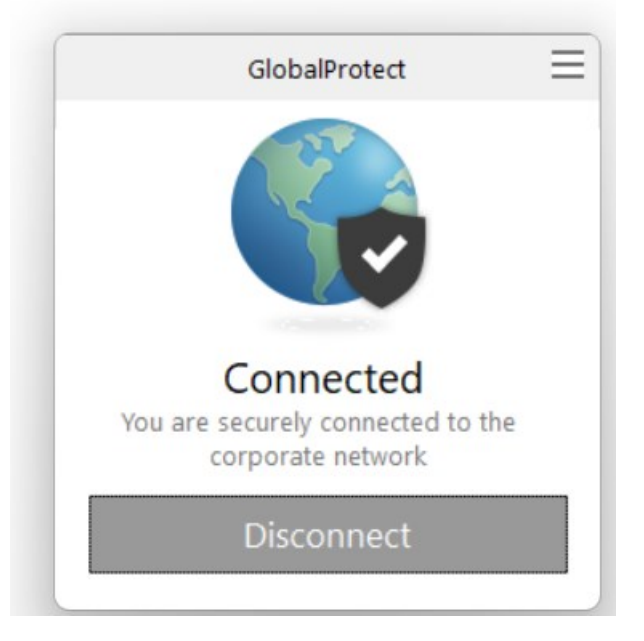

Bu aşamada başarılı bağlantı sağladıktan sonra artık cihazınız üniversitemiz iç ağında gibi davranacaktır. Örneğin üniversitemiz iç ağı haricinde erişilemeyen <https://ebelge.erciyes.edu.tr/> Doküman ve Süreç Yönetim Sistemi artık erişebilir durumdadır.

Bağlantıyı kapatmak için Disconnect butonuna tıklayabilirsiniz.